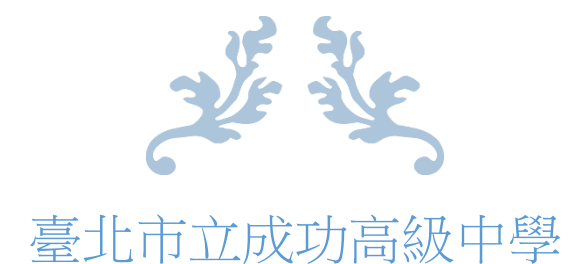

# 校園特色課程資訊化系統

## 學生 - 操作手冊

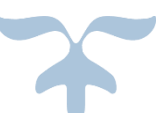

巨耀資訊顧問有限公司

2014 年 8 月 14 日

### 目錄

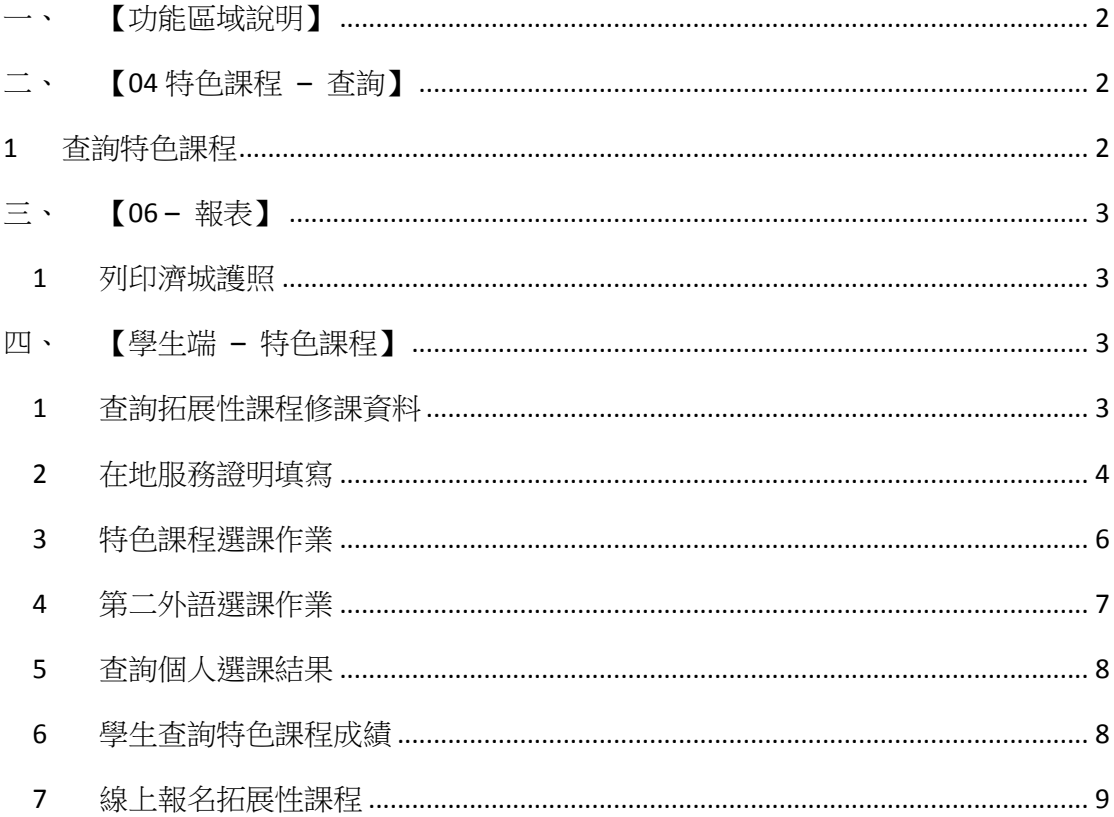

#### <span id="page-2-0"></span>一、【功能區域說明】

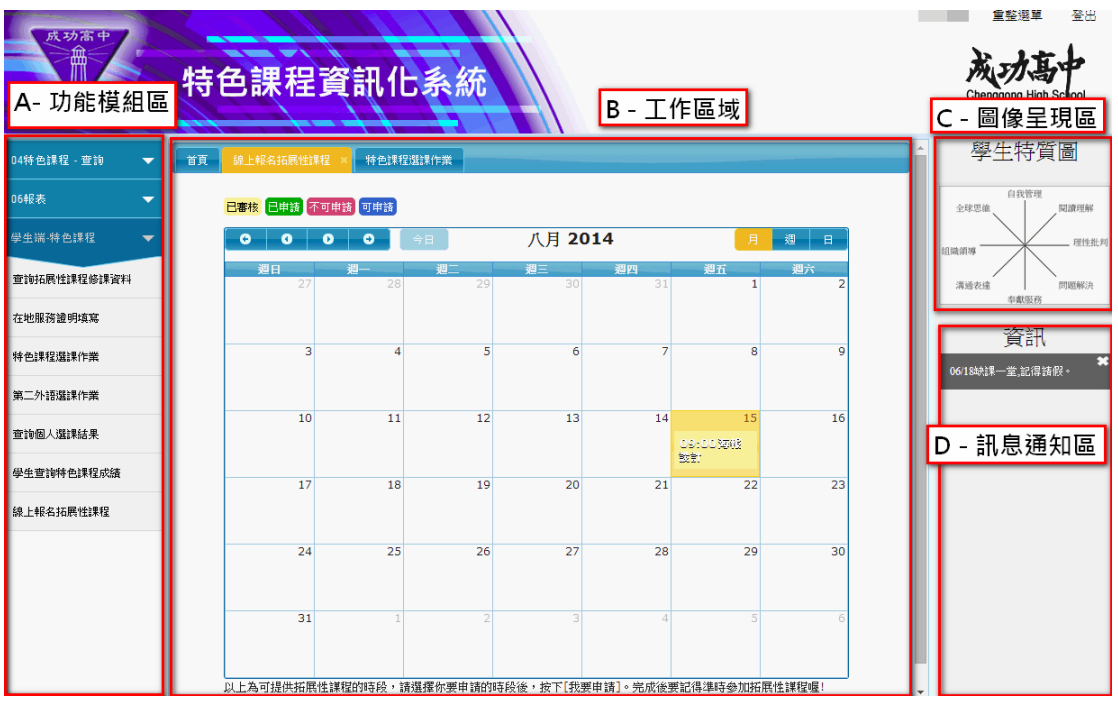

- <span id="page-2-1"></span>二、【04 特色課程 – 查詢】
- <span id="page-2-2"></span>1 查詢特色課程
	- 1.1 功能說明:

此功能用以查詢各學年開設的資料設定。

1.2 查詢及匯出:

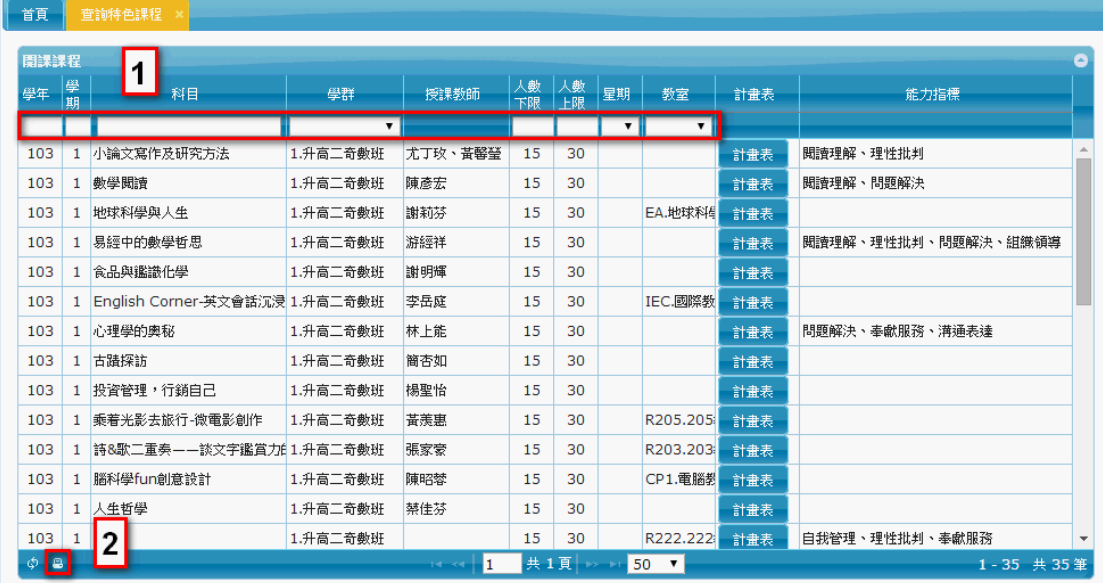

步驟1: 設定您欲篩選的條件。

步驟2: 選擇左下角「 <sup>a</sup> 」按鈕,即可匯出查詢的課程。

- <span id="page-3-0"></span>三、【06 – 報表】
- <span id="page-3-1"></span>1 列印濟城護照
	- 1.1 功能說明:
	- 1.2 點選模組並按下「<mark>「<sup>印表」</sup>」即可列印自己的報表。</mark>

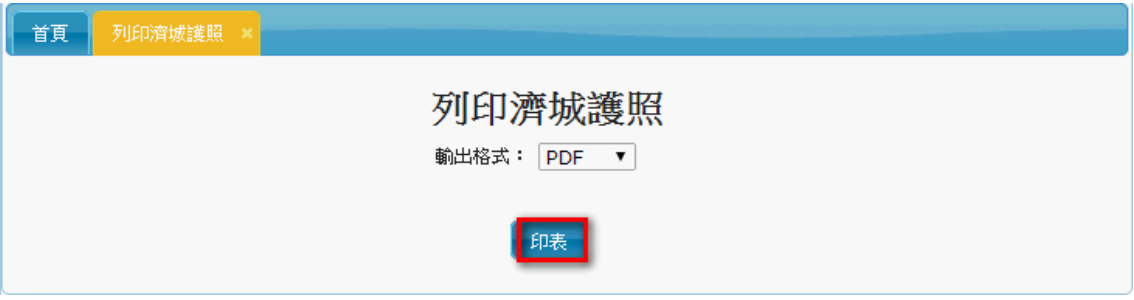

- <span id="page-3-2"></span>四、【學生端 – 特色課程】
- <span id="page-3-3"></span>1 查詢拓展性課程修課資料
	- 1.1 功能說明:

此功能用來查詢學生已修(審核通過)拓展性課程資料

1.2 點選模組即可查詢:

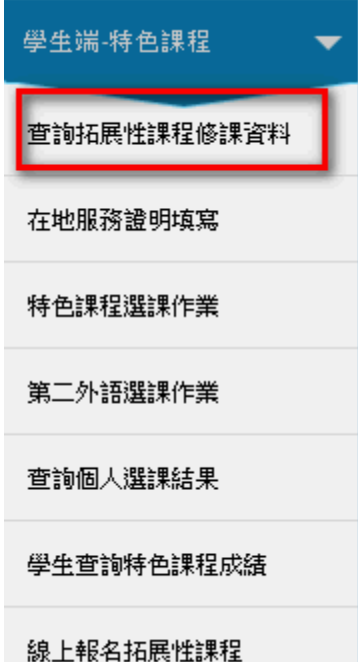

- <span id="page-4-0"></span>2 在地服務證明填寫
	- 2.1 功能說明:
		- 2.1.1 此功能作為學生自行輸入在校外服務的填寫,並匯出條碼並列印 出來給行政單位審核。
	- 2.2 新增:

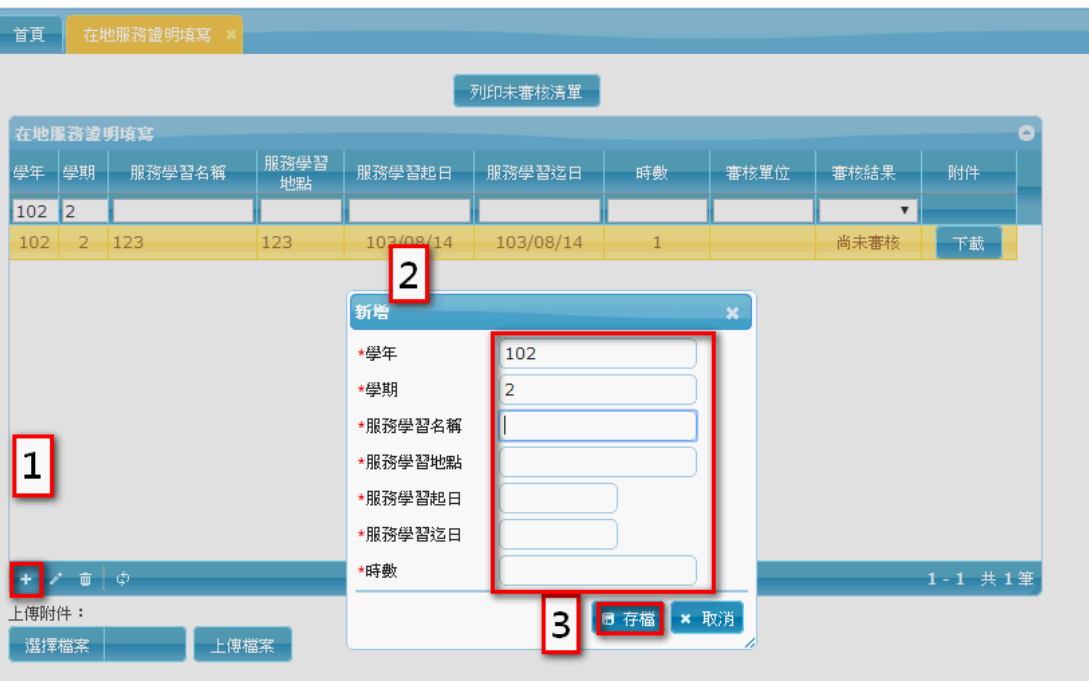

- 步驟1: 點選左下角「<mark>+</mark>」按鈕。
- 步驟2: 輸入您在地服務證明的資料。
- 步驟3: 按下「<sup>■ 存檔</sup>」即可。

#### 2.3 編輯:

│ 選擇檔案 │ │ │ │ │ │ │<br>│ │ 選擇檔案 │ │ │ │ │ │ │ │

【土傳檔案】

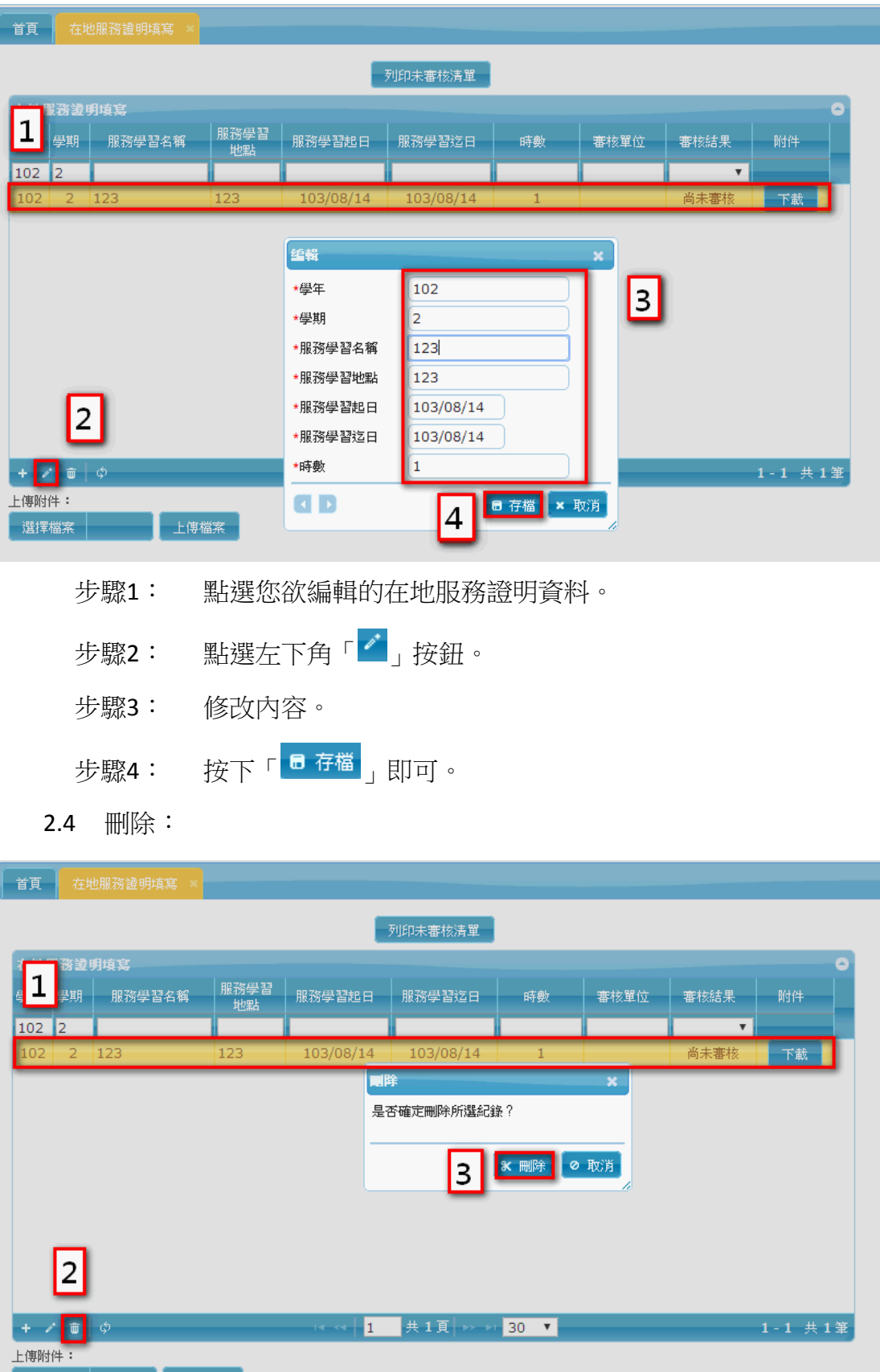

- 步驟1: 點選您欲刪除的在地服務證明資料。
- 步驟2:點選左下角「<mark>面</mark>」按鈕。
- 步驟3: 按下「<mark>\* 删除</mark>」即可。
- 2.5 上傳附件:

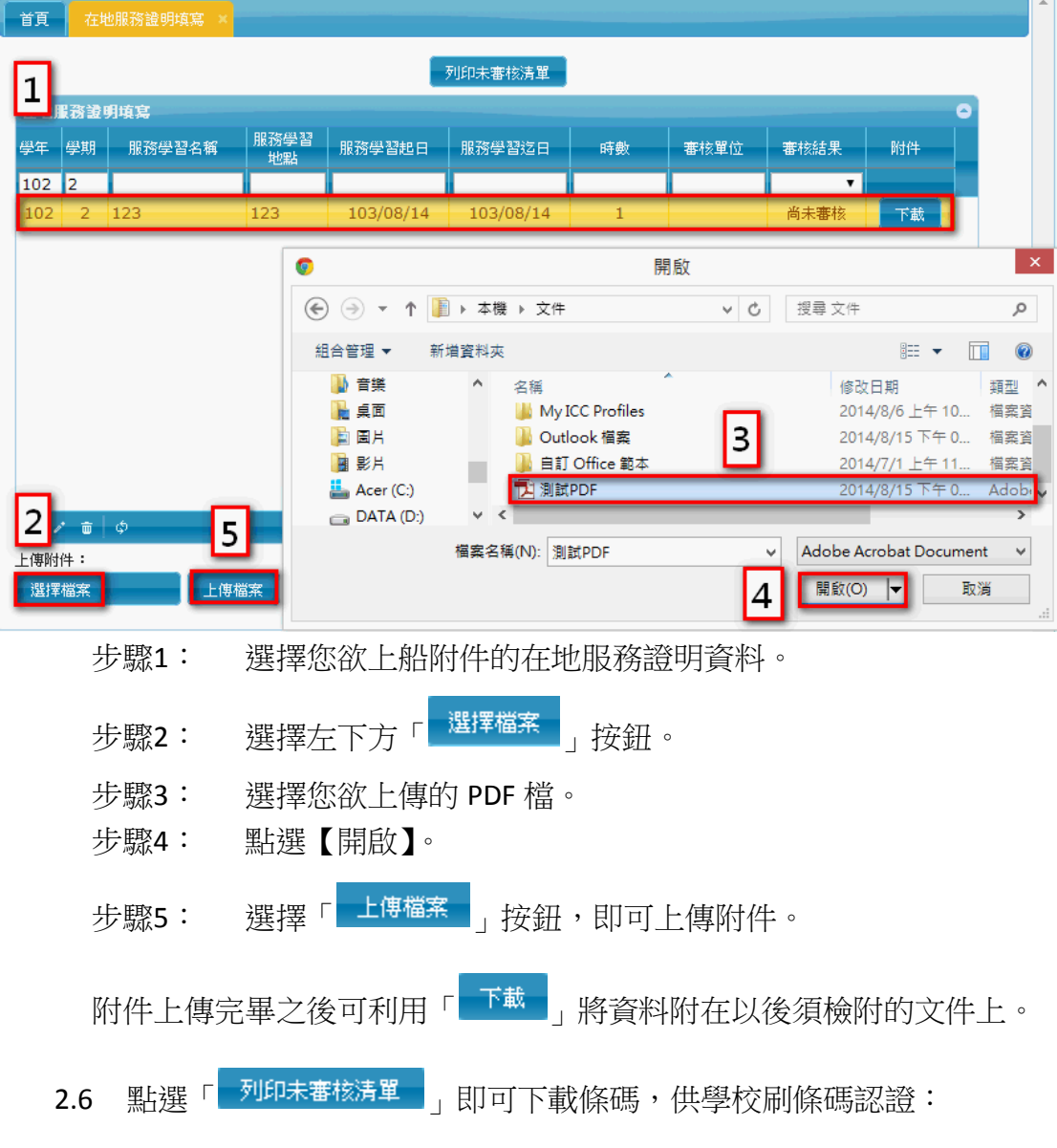

- <span id="page-6-0"></span>3 特色課程選課作業
	- 3.1 功能說明:

此功能作為學生選擇基礎性課程,排志願序已供志願序來亂數選 課。

#### 3.2 操作說明:

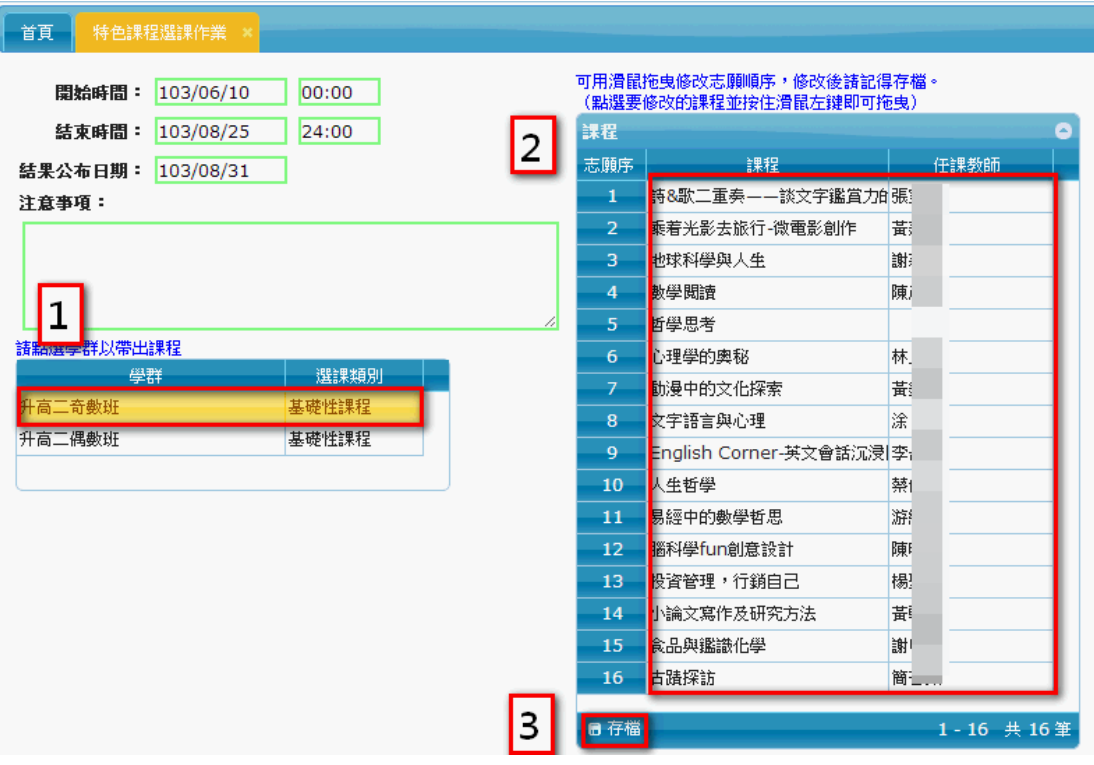

步驟1: 選擇您的學群。(若已分班將跳過此步驟)

步驟2: 拖曳的方式,將志願序安排至您希望的志願序。

步驟3: 選擇「 <sup>■ 存檔</sup>」按鈕,即可完成志願序選課。

- <span id="page-7-0"></span>4 第二外語選課作業
	- 4.1 功能說明:

此功能作為一年級學生上學期選課

4.2 第二外語選課:

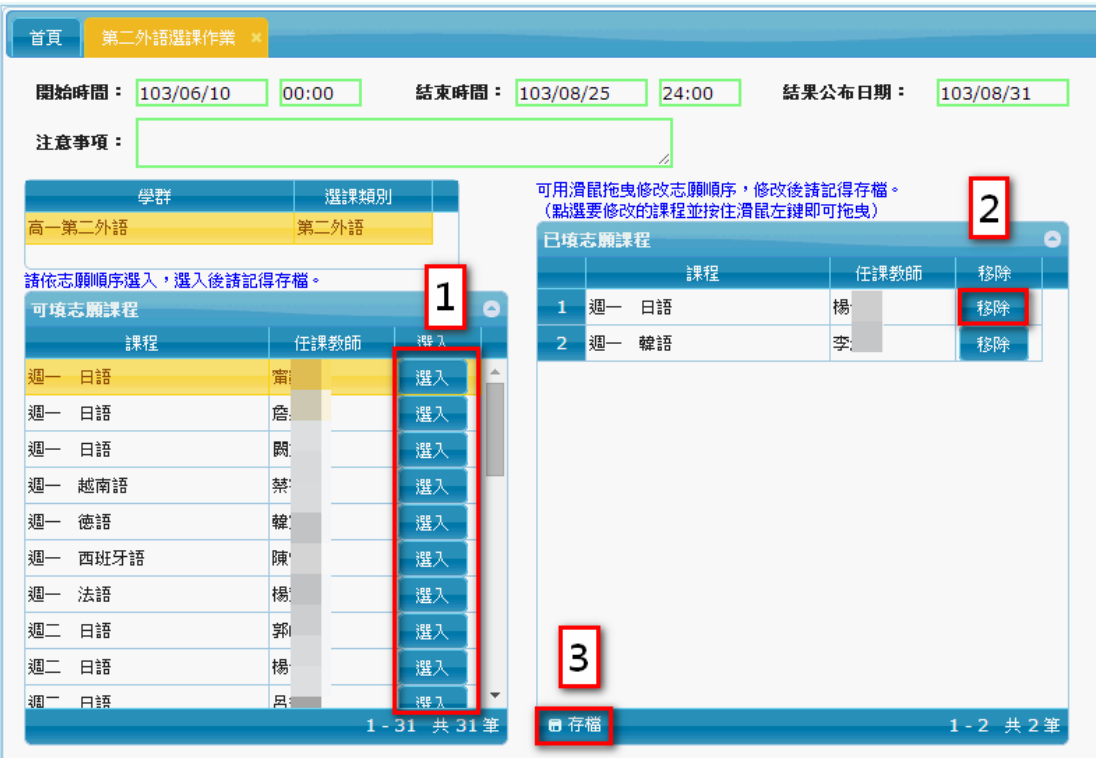

步驟1: 選入您可以上課的時間及想選的課程。

步驟2: 可將誤選的科目點選「 <sup>移除 ]</sup>」。

步驟3: 選擇「 <sup>6 存檔</sup> 」 按鈕,即可完成第二外語選課。

- <span id="page-8-0"></span>5 查詢個人選課結果
	- 5.1 功能說明:

此功能用來查詢選課結果

- 5.2 點選模組即可查詢選課結果。
- <span id="page-8-1"></span>6 學生查詢特色課程成績
	- 6.1 功能說明:
- 此功能用來查詢基礎性課程成績資料。
	- 6.2 點選模組即可查詢自己基礎性課程成績。

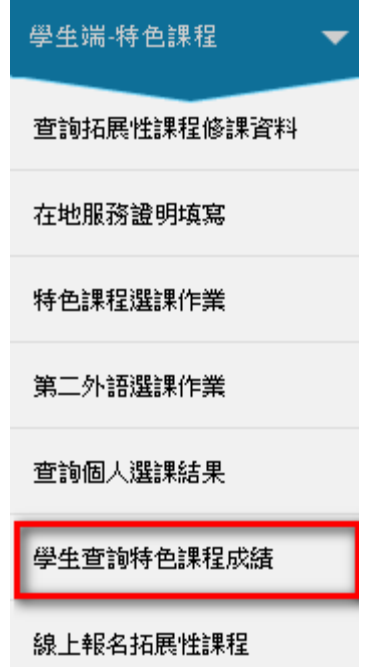

- <span id="page-9-0"></span>7 線上報名拓展性課程
	- 7.1 功能說明:

此功能用來讓學生申請已開放申請之拓展性課程。

- 7.2 申請:
- 

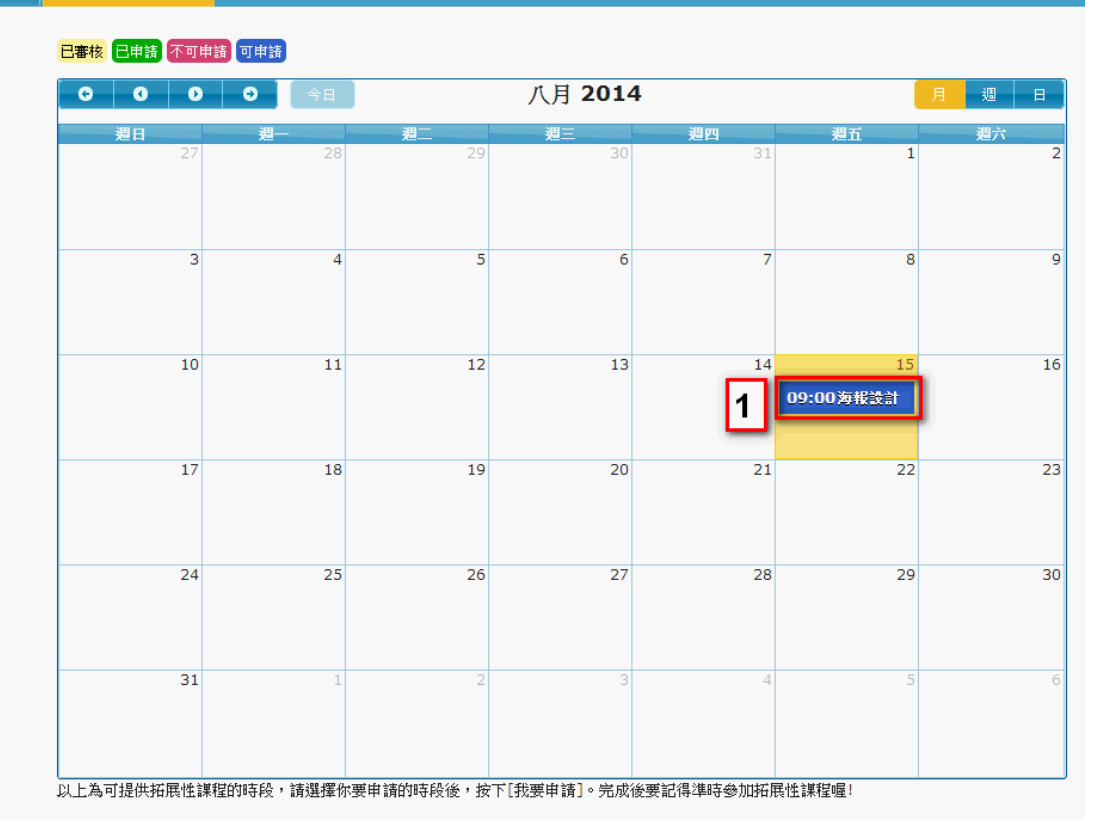

步驟1: 選擇您欲報名的拓展性課程(藍色為可申請狀態)。

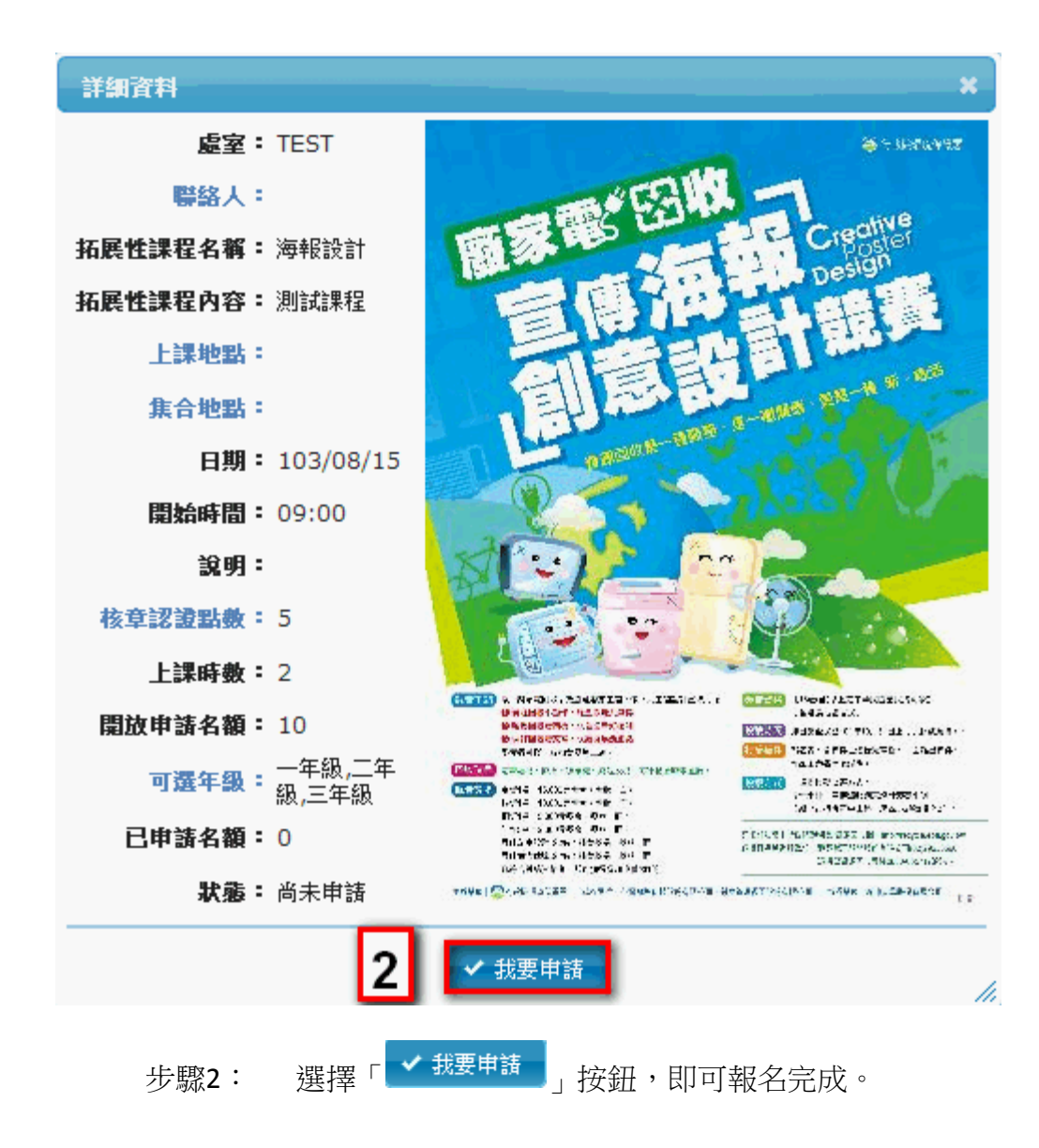